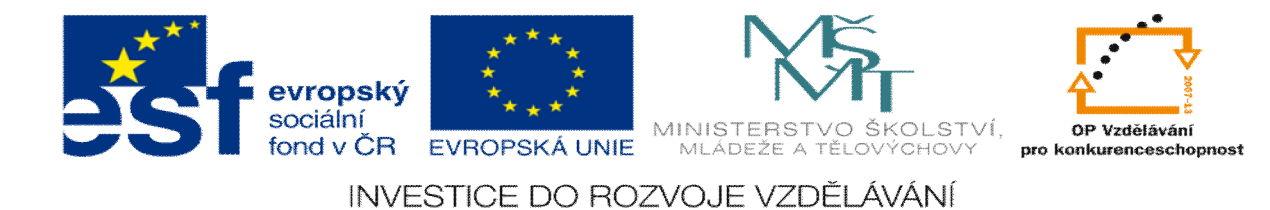

## **DUM 10 téma: Využití solid a frézování svého jména**

**ze sady: 1 tematický okruh sady: CAM systémy**

**ze šablony: 6 P íprava a zadání projektu**

**Ur eno pro : 3 a 4 ro ník**

**vzd lávací obor: 23-41-M/01 Strojírenství Vzd lávací oblast: odborné vzd lávání**

**Metodický list/anotace: VY\_32\_INOVACE\_06110ml.pdf**

**Zpracoval: Ing. Bohuslav Kozel**  $SP<sup>TM</sup>$ **a** VO<sup>TM</sup>**Kladno** 

DUM 10 EdgeCam ó Vyuflití solid a frézování svého jména

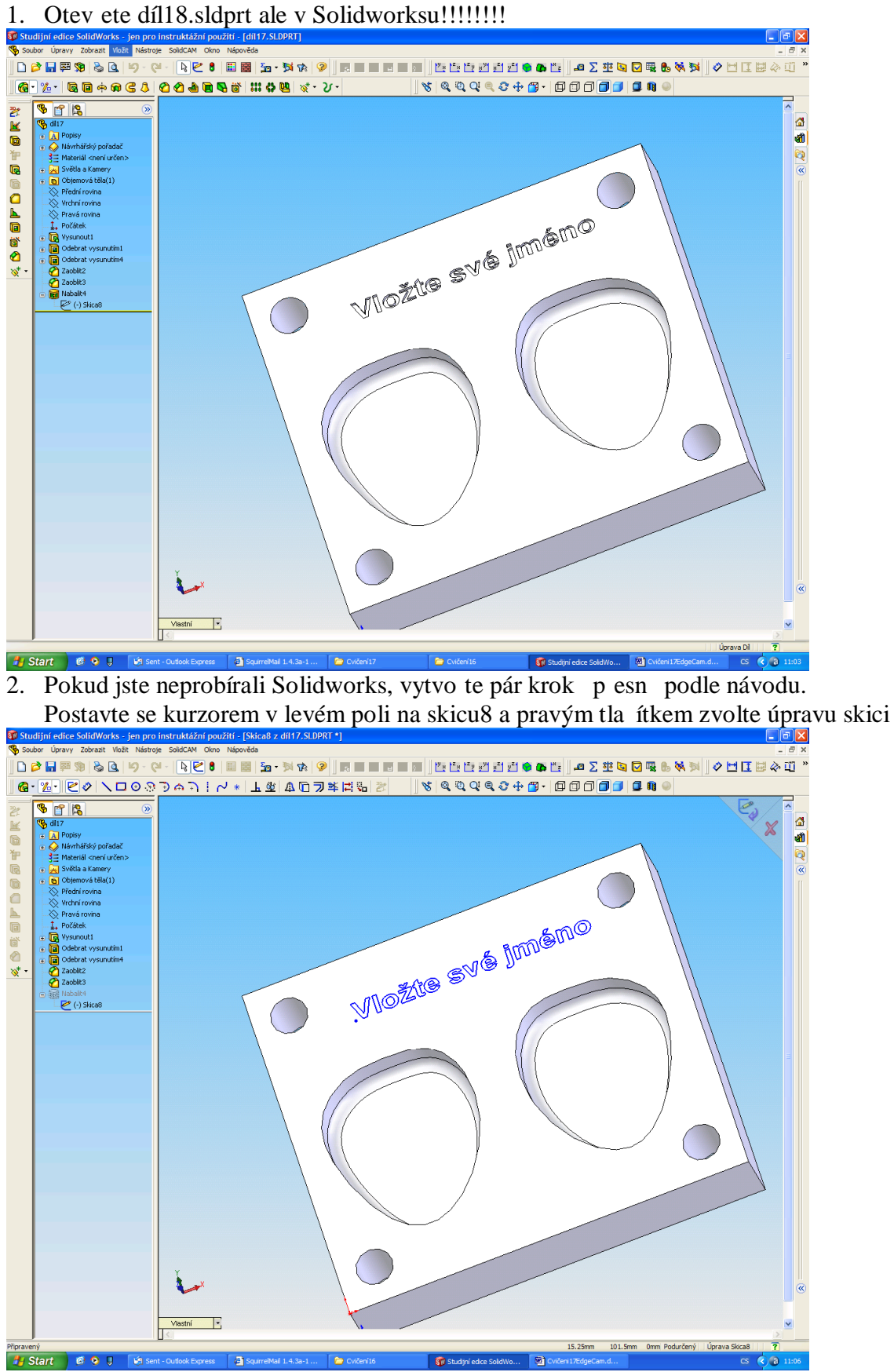

3. Nyní se kurzorem postavte na text vlofte své jméno a 2x klikn te levým tla ítkem

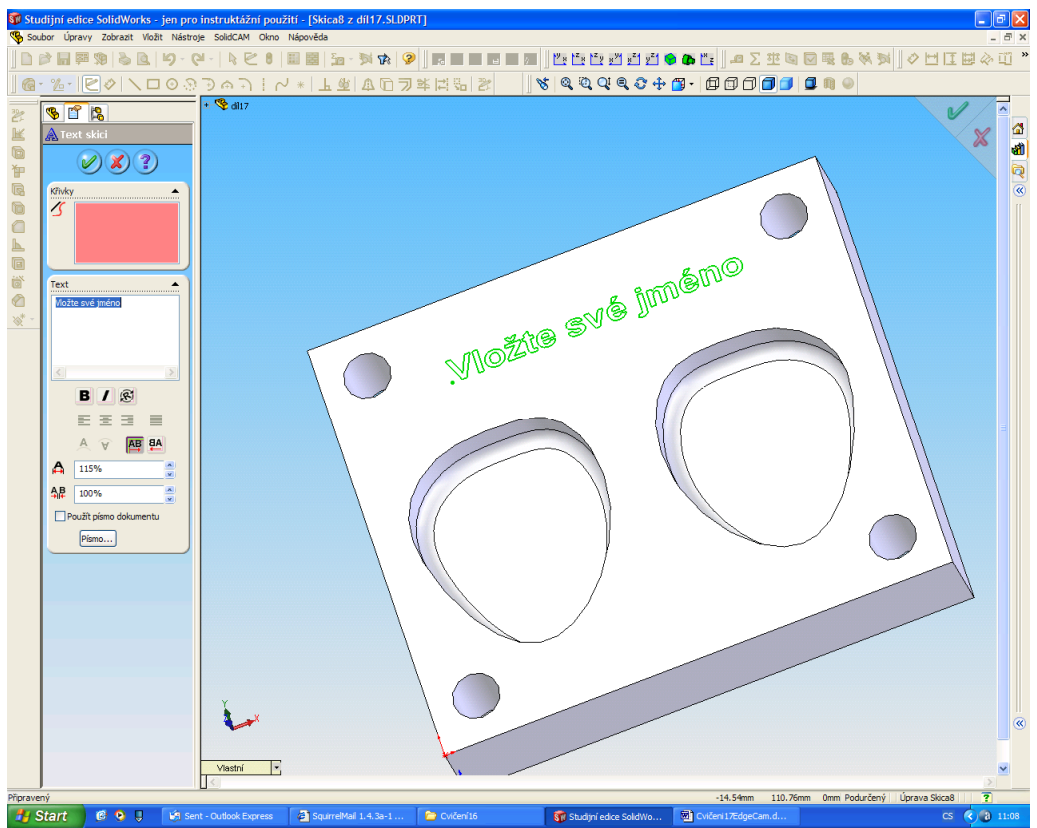

4. V levém poli p epi-te text svým celým jménem, p edpokládám, fle se jmenujete jinak nefl Ferda.

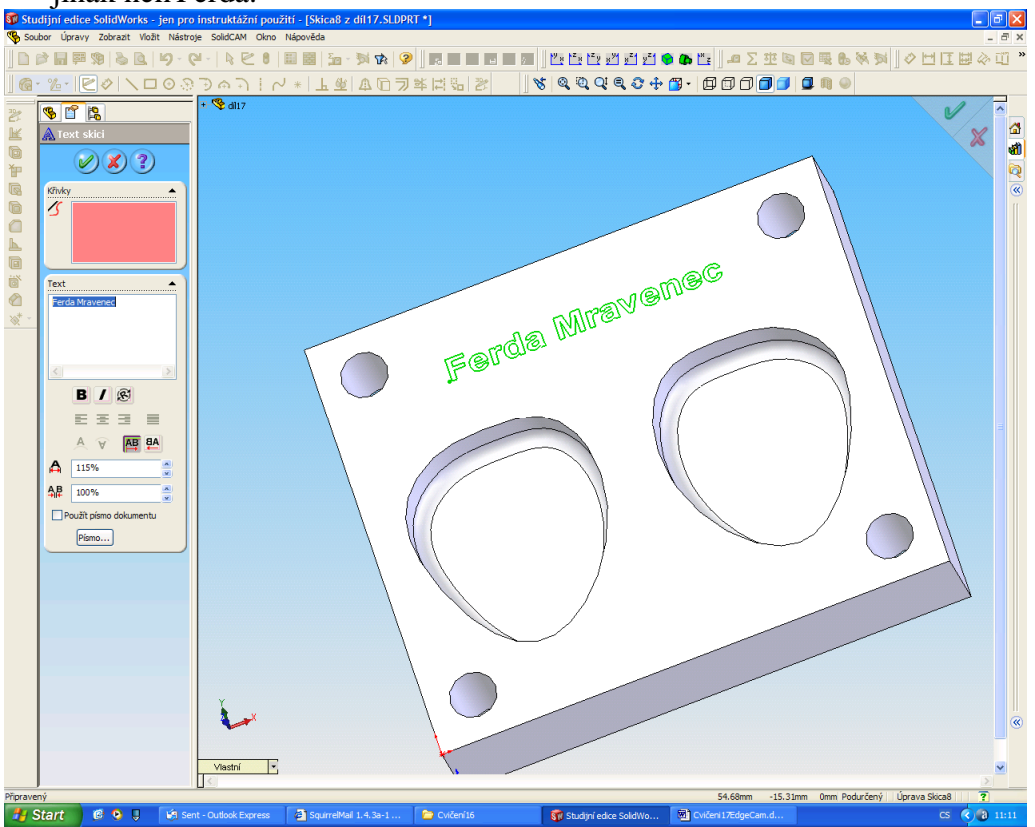

5. A skicu ukon ete zelenou faifkou v pravém rohu. V modelu máte svoje jméno, ulofte si model. Samoz ejm nelze frézovat ve jménu ostré rohy.

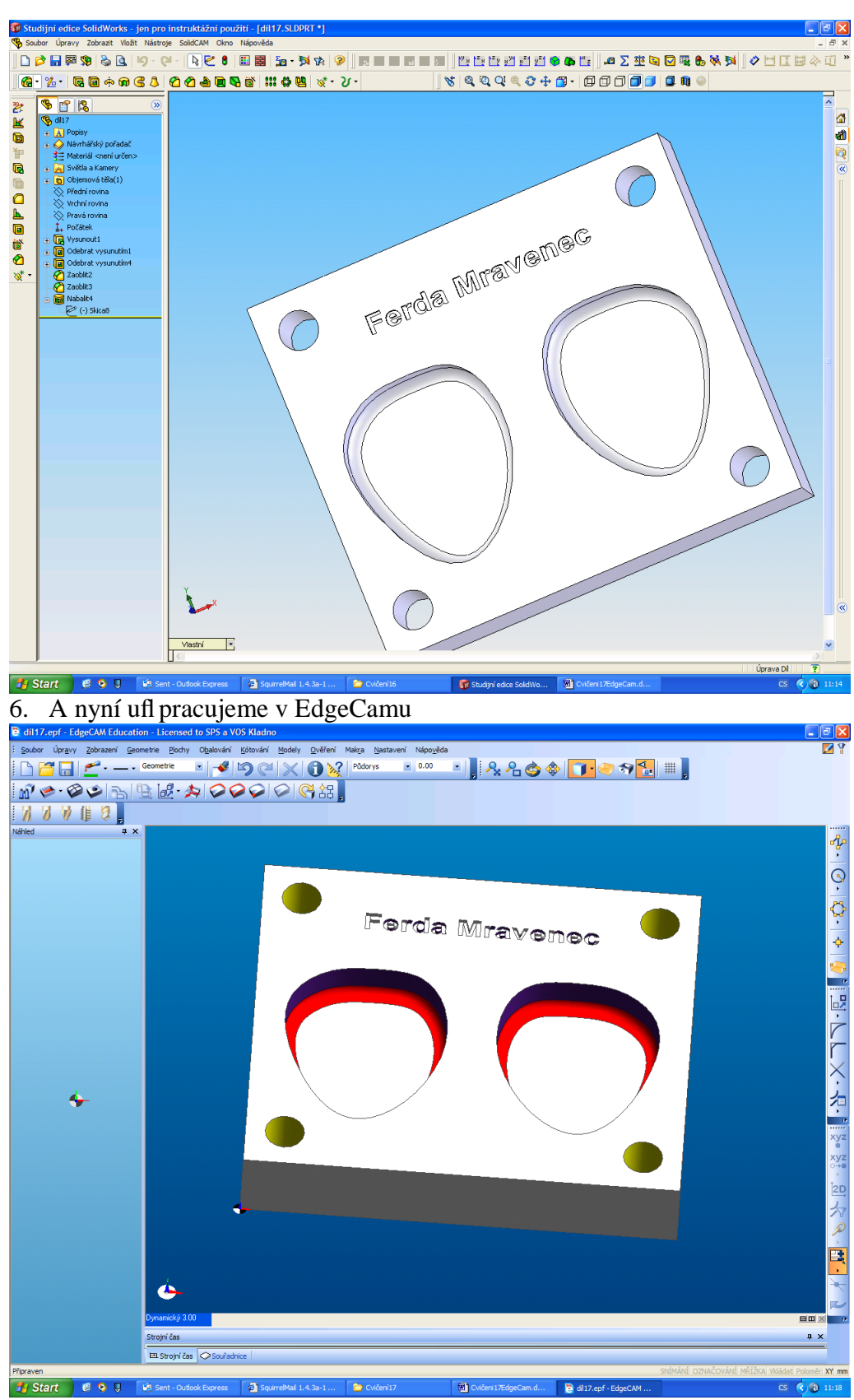

- 7. Nejprve v Edgecamu vytvo íme pomocný obdélník okolo jména
- 8. Obdélník bude na horním ele, ktere je ve vý-ce 20mm. Takfle naho e vedle p dorysu nastavte vý-ku 20mm a v nástrojích geometrie vyberte pravoúhelník

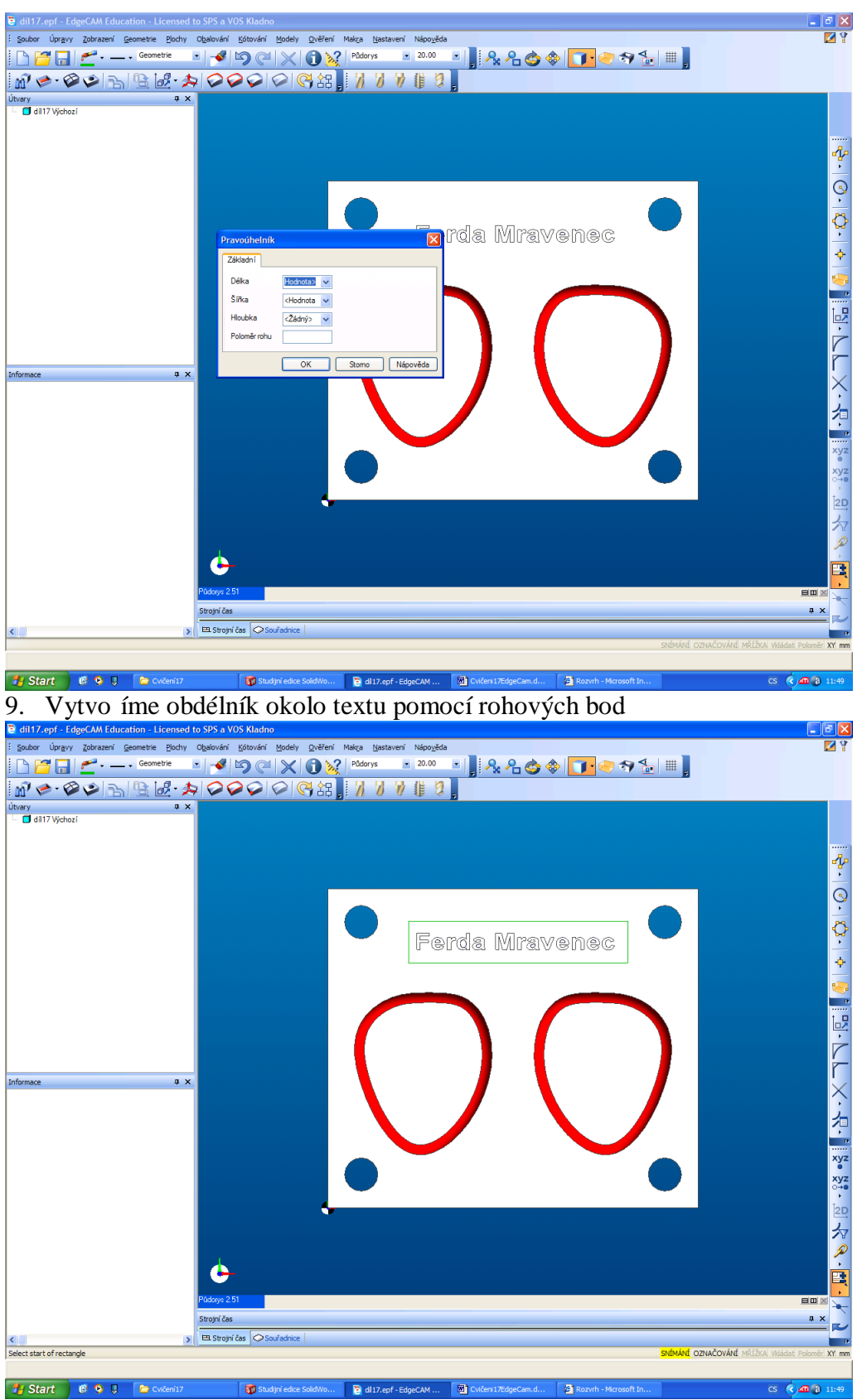

- 10. A dále si na teme pouze díry, nic víc pot ebovat nebudeme. Nesmíte za-krtnout nové díry! Ozna íme je-t t i profily ó vn j-í profil kapes a vn j-í obvod celého obrobku. Dále vložit polotovar, v ose +z p idat 2mm a vybrat materiál obrobku a p epneme se do CAMu
- 11. Nejprve budeme frézovat elo, kde je 2mm p ídavek,

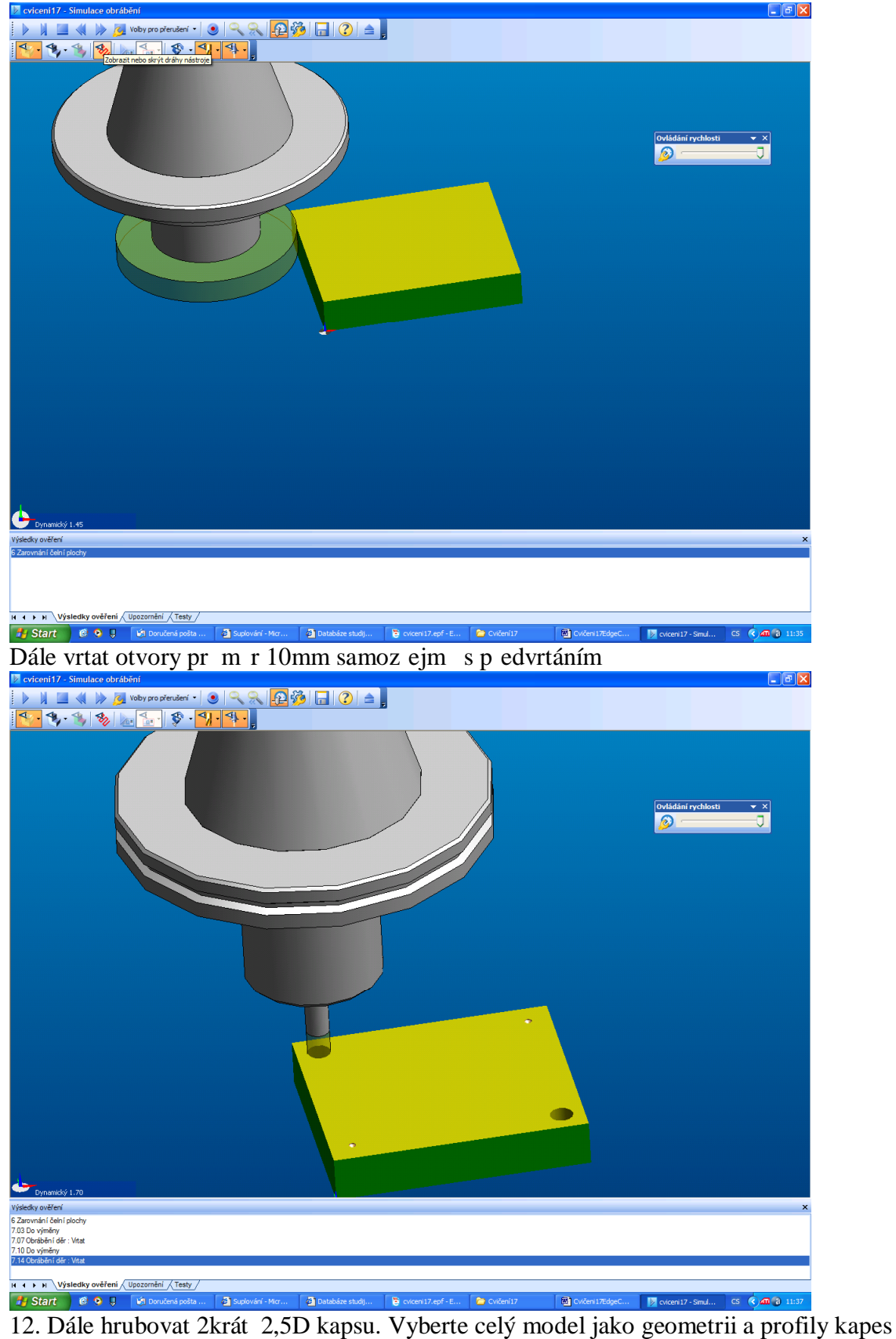

jako ohrani ující geometrii.

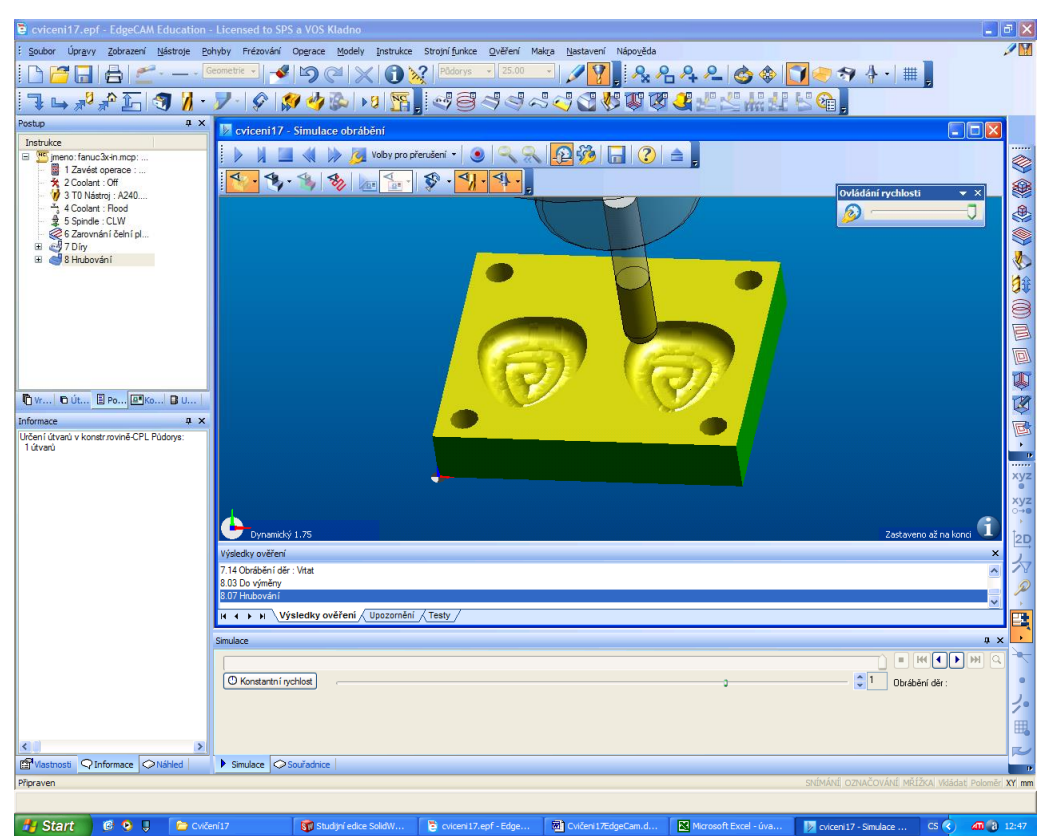

13. Na isto kapsy, u dna je rádius 3mm, ten je nutné dodržet. Pro práci na isto vybereme pr m t koncentricky geometrii vybíráme celým modelem a frézu s rádiusem 3mm,.

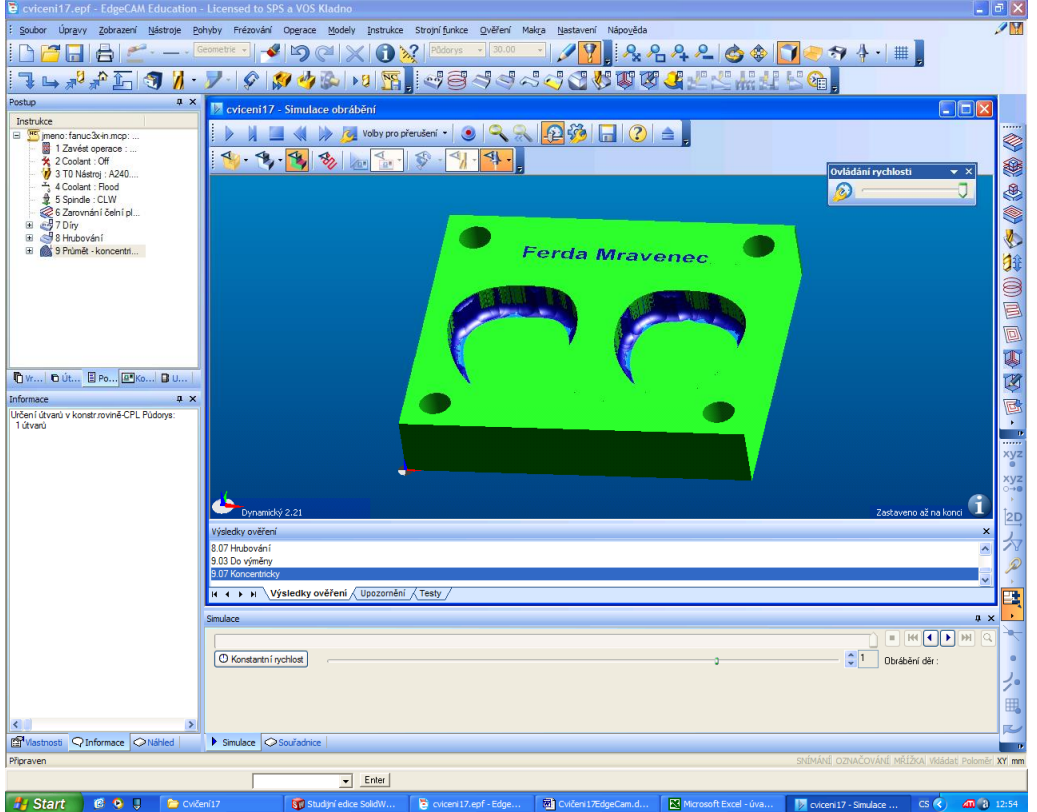

14. P es to zbývá u dna dost materiálu, ten odebereme zbytkovým trézováním kulovou frézou 6mm, nutno vyplnit pr m r p edchozí frézy.

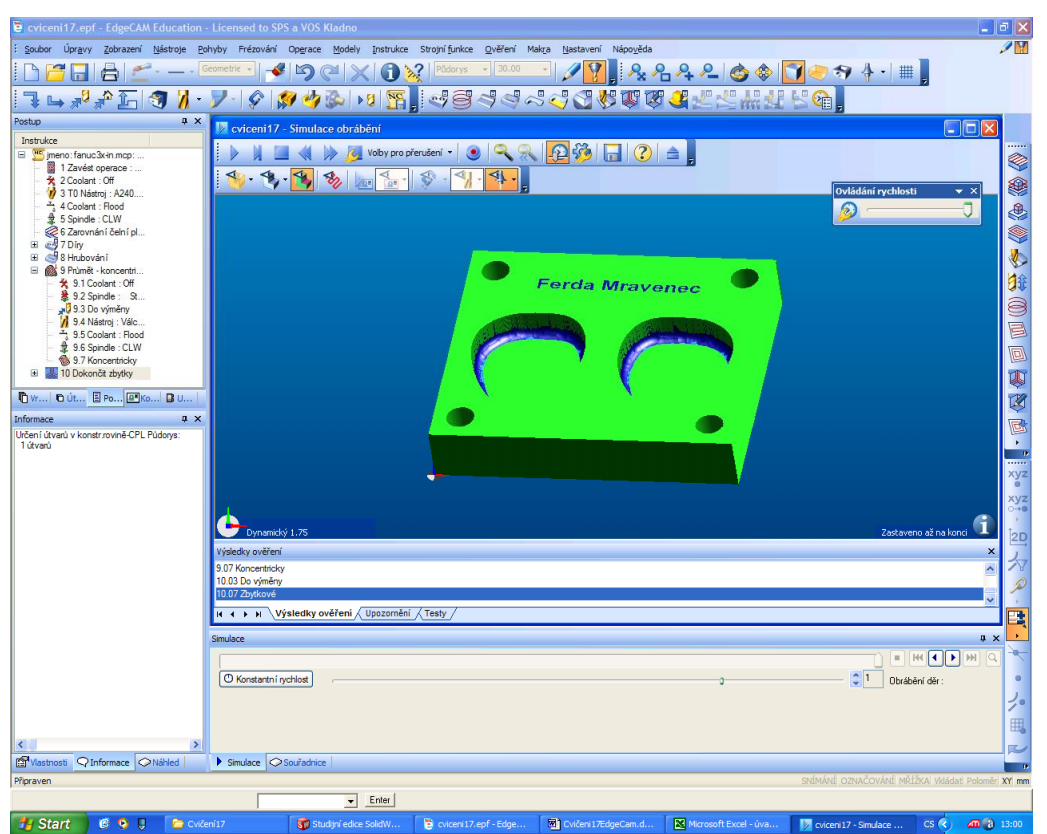

15. Poslední operarací je dokon it zbytky u textu, vyberte malou frézu pr m r 1mm a ohrani ující geometrie nakreslený obdélník.

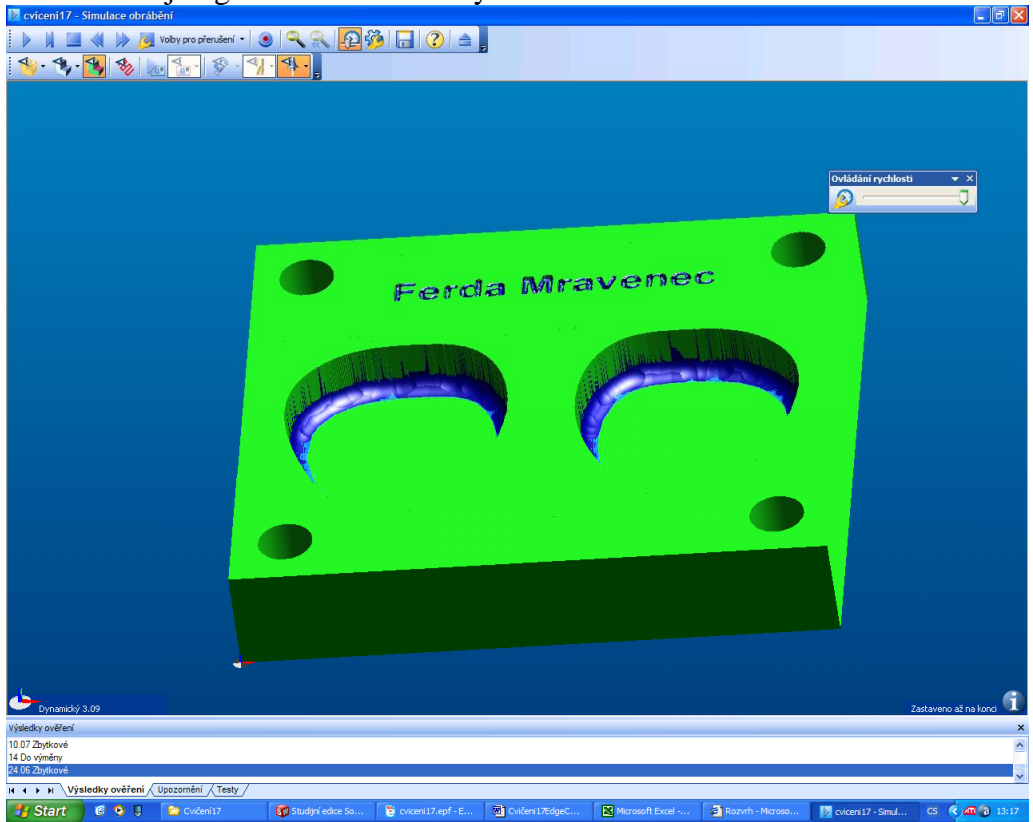

16. Nakonec m flete prohlédnout detail u textu, EdgeCam má co d lat, a lze zjistit odchylky mezi modelem a obrobkem v prost edí simulace pomocí testu, kde si kurzorem cvaknete v konkrétním míst .

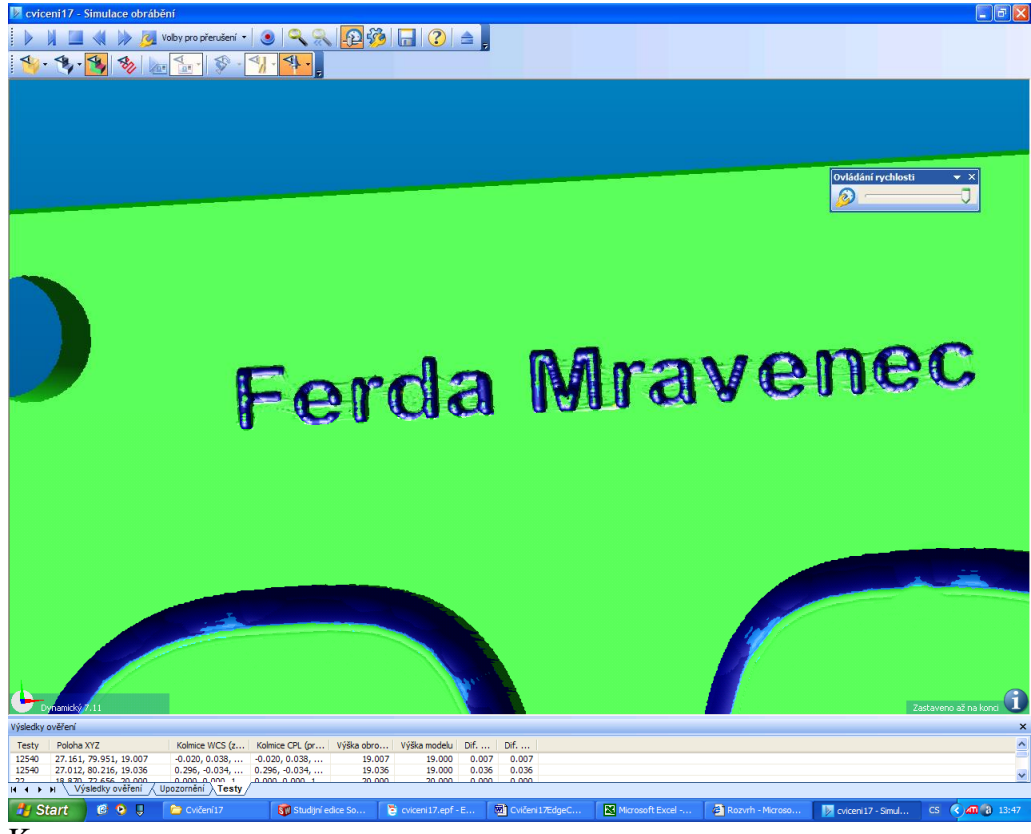

Konec